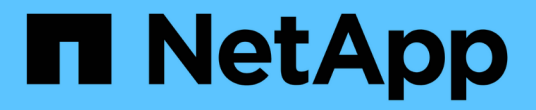

### 部署**ONTAP** 各種工具 ONTAP tools for VMware vSphere 9.11

NetApp January 18, 2024

This PDF was generated from https://docs.netapp.com/zh-tw/ontap-tools-vmware-vsphere-911/deploy/concept\_how\_to\_download\_ontap\_tools.html on January 18, 2024. Always check docs.netapp.com for the latest.

# 目錄

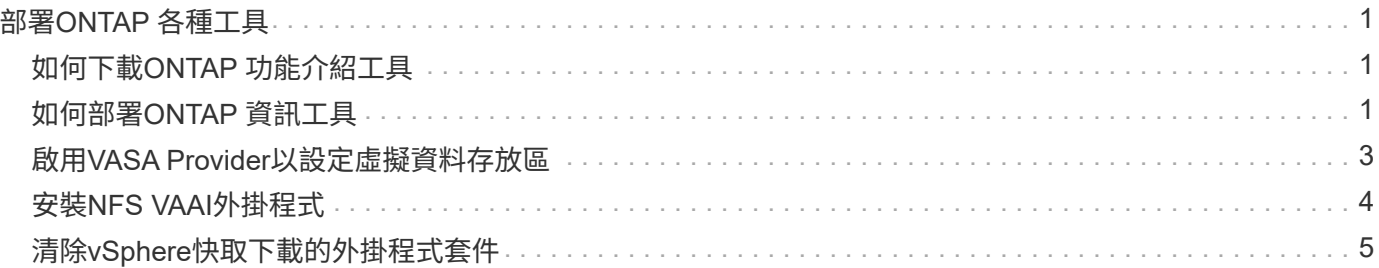

# <span id="page-2-0"></span>部署**ONTAP** 各種工具

## <span id="page-2-1"></span>如何下載**ONTAP** 功能介紹工具

您可以從NetApp 支援網站下載適用於 VMware vSphere的 ONTAP 工具 *.ova* 檔案。

\_.ova\_檔案包含ONTAP 了一些不實的工具。部署完成後、這三種產品都會安裝在您的環境中。根據預設、一旦 您決定後續部署模式、VSC就會立即開始運作、並根據您的需求選擇是否啟用VASA Provider和SRA。

您可以從下載ONTAP 這些功能 ["NetApp](https://mysupport.netapp.com/site/products/all/details/otv/downloads-tab) [支援網站](https://mysupport.netapp.com/site/products/all/details/otv/downloads-tab)["](https://mysupport.netapp.com/site/products/all/details/otv/downloads-tab) 使用軟體下載頁面。

如果您想要在部署ONTAP VMware vCenter工具時啟用SRA、則必須在Site Recovery Manager(SRM)伺服器 上安裝SRA外掛程式。您可以從「ONTAP 軟體下載」區段的「儲存複寫介面卡**for Rise**」功能表下載SRA外掛 程式的安裝檔案。

## <span id="page-2-2"></span>如何部署**ONTAP** 資訊工具

您應該在ONTAP 環境中部署VMware Tools、並指定必要的參數、才能使用應用裝置。

您需要的是什麼

• 您必須執行支援的vCenter Server版本。

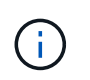

可透過Windows部署vCenter Server或VMware vCenter Server虛擬應用裝置(vCSA)部署 來登錄這些工具。ONTAP

#### ["](https://imt.netapp.com/matrix/imt.jsp?components=105475;&solution=1777&isHWU&src=IMT)[互通性對照表工具](https://imt.netapp.com/matrix/imt.jsp?components=105475;&solution=1777&isHWU&src=IMT)["](https://imt.netapp.com/matrix/imt.jsp?components=105475;&solution=1777&isHWU&src=IMT)

- 您必須已設定及設定vCenter Server環境。
- 您必須為虛擬機器設定ESXi主機。
- 您必須已下載\_.ova\_檔案。
- 您必須擁有vCenter Server執行個體的系統管理員登入認證。
- 您應該已登出並關閉vSphere Client的所有瀏覽器工作階段、並刪除瀏覽器快取、以避免在ONTAP 部署完各 種VMware應用程式時發生任何瀏覽器快取問題。
- 您必須已啟用網際網路控制訊息傳輸協定(ICMP)。

如果停用ICMP、ONTAP 則無法初始設定支援工具、且VSC無法在部署後啟動VSC和VASA Provider服務。 您必須在部署後手動啟用VSC和VASA Provider服務。

關於此工作

如果您正在部署ONTAP 全新安裝的支援工具、則預設會啟用VASA Provider。但ONTAP 如果從舊版的VMware 工具升級、VASA Provider的狀態將會保留、您可能需要手動啟用VASA Provider。

["](#page-4-0)[啟用](#page-4-0)[VASA Provider](#page-4-0)[以設定虛擬資料存放區](#page-4-0)["](#page-4-0)

- 1. 登入vSphere Client。
- 2. 選擇\* Home **>** Host & Clusters\*。
- 3. 以滑鼠右鍵按一下所需的資料中心、然後按一下\*部署OVA範本\*。
- 4. 選取適當的方法、提供ONTAP 適用於VMware的部署檔案以供使用、然後按一下\*下一步\*。

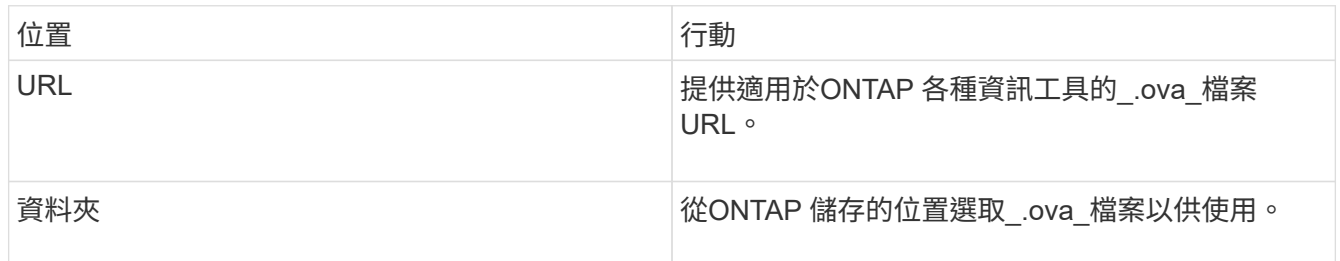

5. 輸入詳細資料以自訂部署精靈。

(選用)在「Configure vCenter(設定vCenter)」或「Enable VCF(啟用VCF)」區段中、選取「Enable VMware Cloud Foundation(VCF)(啟用**VMware Cloud Foundation**(**VCF**))」核取方塊、並提 供ONTAP 密碼以供使用。您不需要提供IP位址、但必須提供密碼。如需完整詳細資料、請參閱下列內容。

#### ◦ ["](https://docs.netapp.com/zh-tw/ontap-tools-vmware-vsphere-911/deploy/reference_considerations_for_deploying_ontap_tools_for_vmware_vsphere.html)[部署自訂](https://docs.netapp.com/zh-tw/ontap-tools-vmware-vsphere-911/deploy/reference_considerations_for_deploying_ontap_tools_for_vmware_vsphere.html)[考量](https://docs.netapp.com/zh-tw/ontap-tools-vmware-vsphere-911/deploy/reference_considerations_for_deploying_ontap_tools_for_vmware_vsphere.html)["](https://docs.netapp.com/zh-tw/ontap-tools-vmware-vsphere-911/deploy/reference_considerations_for_deploying_ontap_tools_for_vmware_vsphere.html)

- ["VMware Cloud Foundation ONTAP](https://docs.netapp.com/zh-tw/ontap-tools-vmware-vsphere-911/deploy/vmware_cloud_foundation_mode_deployment.html) [部署功能、適用於各種](https://docs.netapp.com/zh-tw/ontap-tools-vmware-vsphere-911/deploy/vmware_cloud_foundation_mode_deployment.html)[VMware](https://docs.netapp.com/zh-tw/ontap-tools-vmware-vsphere-911/deploy/vmware_cloud_foundation_mode_deployment.html)[工具](https://docs.netapp.com/zh-tw/ontap-tools-vmware-vsphere-911/deploy/vmware_cloud_foundation_mode_deployment.html)["](https://docs.netapp.com/zh-tw/ontap-tools-vmware-vsphere-911/deploy/vmware_cloud_foundation_mode_deployment.html)
- 6. 檢閱組態資料、然後按一下\*「下一步\*」完成部署。

當您等待部署完成時、可以從「工作」索引標籤檢視部署進度。

- 7. 開啟ONTAP VMware Tools虛擬機器的電源、然後開啟執行ONTAP VMware Tools的虛擬機器主控台。
- 8. 驗證ONTAP 部署完成後、是否執行了一些功能不完整的工具。
- 9. 如果 ONTAP 工具未在任何 vCenter Server 上登錄、請使用 `\https://appliance\_ip:8143/Register.html 註冊 VSC 執行個體。
- 10. 登出並重新登入vSphere Client、以檢視部署ONTAP 的功能表工具。

在vSphere Client中更新外掛程式可能需要幾分鐘的時間。

\*疑難排解:\*如果您在登入後仍無法檢視外掛程式、則必須清除vSphere Client快取。

["](#page-6-0)[清](#page-6-0)[除](#page-6-0)[vSphere](#page-6-0)[快取下載的外掛程式](#page-6-0)[套件](#page-6-0)["](#page-6-0)

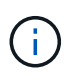

如果您使用ONTAP 的是32個以上版本的版本、則若要檢視vVols儀表板、您必須下載並安 裝OnCommand 32個API服務。但對於NetApp 9.7、您不需要向VASA Provider註冊使用無法更新 的API服務。ONTAP OnCommand

#### ["](#page-4-0)[啟用](#page-4-0)[VASA Provider](#page-4-0)[以設定虛擬資料存放區](#page-4-0)["](#page-4-0)

相關資訊

## <span id="page-4-0"></span>啟用**VASA Provider**以設定虛擬資料存放區

VMware vSphere的支援功能預設為啟用VASA Provider功能。ONTAP您可以使用每 個vVols資料存放區所需的儲存功能設定檔來設定VMware虛擬磁碟區(vVols)資料存放 區。

您需要的是什麼

- 您必須設定vCenter Server執行個體並設定ESXi。
- 您必須已部署ONTAP 各種VMware工具。

#### 關於此工作

如果VASA Provider功能在升級ONTAP 至9.7.1版的版的版次之前停用、則VASA Provider功能在升級後仍會停 用。此版本可讓您為vVols資料存放區啟用vVols複寫功能。

#### 步驟

- 1. 登入VMware vSphere的網路使用者介面。
- 2. 在vSphere Client中、按一下\*功能表\*>\* ONTAP 功能表工具主控台\*。
- 3. 按一下 \* 設定 \* 。
- 4. 按一下「管理設定」索引標籤中的「管理功能」。
- 5. 在「管理功能」對話方塊中、選取要啟用的VASA Provider副檔名。
- 6. 如果您要使用vVols資料存放區的複寫功能、請使用\*啟用vVols複寫\*切換按鈕。
- 7. 輸入ONTAP 「資訊工具」的IP位址和管理員密碼、然後按一下「套用」。

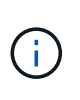

如果 VASA Provider 狀態顯示為「離線」、即使已啟用 VASA Provider 擴充功能、請檢查 `/var/log/vmware/vmware-sps/sps.log 若 VASA Provider 發生任何連線錯誤、請將 檔案歸檔、或重新啟動「 'vmware-spS' 」服務。

#### 使用**OnCommand** 支援更新版本的支援功能、註冊使用**ONTAP** 支援功能的支援功能

如果您使用ONTAP 的是VMware Virtual Volumes(vVols)9.6或更早版本、則vVols儀表板只有在您註 冊OnCommand 了適用於VASA Provider的《for VASA API Services for VASA Provider》(適用於VASA供應商 的英文版API服務)以取得VVols VM和資料存放區報告的資料時、才能顯示VMware Virtual Volumes(vVols) 和

#### 您需要的是什麼

您必須已從 OnCommand NetApp 支援網站下載 OnCommand API Services 2.1 或更新版本。

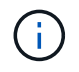

vVols儀表板只有在SAN vVols資料存放區和虛擬機器使用ONTAP VMware 9.3或更新版本進行設 定時、才會顯示效能指標。

- 1. 從「VMware Tools」首頁、按一下ONTAP 「設定」。
- 2. 按一下「管理設定」索引標籤中的\*管理擴充功能\*。
- 3. 使用「Register OnCommand API Services」(登錄支援API服務)滑桿來啟用OnCommand 「支援不支援 的API服務」。
- 4. 輸入OnCommand 適用於《介紹API服務的IP位址、服務連接埠和認證資料。

您也可以使用「管理VASA提供者延伸」對話方塊進行下列修改:

- 在OnCommand 認證資料有任何變更時、更新《程式驗證API服務註冊表(英文):
- 當OnCommand 您不再需要vVols儀表板時、可取消登錄《程式設計API服務(英文)」。

您必須清除「Register OnCommand MorvedAPI Services」(登錄不景點API服務)核取方塊、才能移 除OnCommand VASA Provider的「不景點API服務」登錄。

5. 按一下「 \* 套用 \* 」。

vVols儀表板只會在ONTAP 完成對錶板API服務的登錄OnCommand 之後、才會顯示有關支援功能不全的資 料儲存區的指標、以供參考9.6或更早版本的SAN vVols資料儲存區。

相關資訊

["NetApp](https://mysupport.netapp.com/site/global/dashboard)[支援](https://mysupport.netapp.com/site/global/dashboard)["](https://mysupport.netapp.com/site/global/dashboard)

### <span id="page-5-0"></span>安裝**NFS VAAI**外掛程式

您可以使用ONTAP VMware vSphere的支援VMware vSphere的GUI工具來安裝適用 於VMware vStorage API for Array Integration(VAAI)的NetApp NFS外掛程式。

您需要的是什麼

• 您應該已下載適用於 VAAI 的 NFS 外掛程式安裝套件 (`.vib)來自 NetApp 支援網站 。

["NetApp](https://mysupport.netapp.com/site/global/dashboard)[支援](https://mysupport.netapp.com/site/global/dashboard)["](https://mysupport.netapp.com/site/global/dashboard)

- 您應該已經安裝ESXi主機6.5或更新版本、ONTAP 以及不含更新版本的更新版本。
- 您應該已開啟ESXi主機電源、並已掛載NFS資料存放區。
- 您應該已設定的值 DataMover.HardwareAcceleratedMove、 DataMover.HardwareAcceleratedInit`和 `VMFS3.HardwareAcceleratedLocking 主機設定 為「 '1' 」。

當「建議設定」對話方塊更新時、ESXi主機上會自動設定這些值。

- 您應該已使用在儲存虛擬機器( SVM )上啟用 vStorage 選項 vserver nfs modify -vserver vserver name -vstorage enabled 命令。
- 如果您使用的是NetApp NFS VAAI外掛程式2.0、則應該有ESXi 7.0 Update 1或更新版本。
- 1. 重新命名 .vib 您從 NetApp 支援網站 下載至 NetAppNasPlugin.vib 的檔案、以符合 VSC 使用的預先定義 名稱。
- 2. 按ONTAP 一下「介紹工具」首頁中的「設定」。
- 3. 按一下「\* NFS VAAI工具\*索引標籤」。
- 4. 按一下\*現有版本\*區段中的\*變更\*。
- 5. 瀏覽並選取重新命名的 .vib 檔案、然後按一下 \* 上傳 \* 將檔案上傳至 ONTAP 工具。
- 6. 在「在ESXi主機上安裝」區段中、選取您要安裝NFS VAAI外掛程式的ESXi主機、然後按一下「安裝」。

您應依照螢幕上的指示完成安裝。您可以在vSphere Web Client的「工作」區段中監控安裝進度。

7. 安裝完成後、重新啟動ESXi主機。

當您重新開機ESXi主機時、VSC會自動偵測NFS VAAI外掛程式。您不需要執行其他步驟來啟用外掛程式。

### <span id="page-6-0"></span>清除**vSphere**快取下載的外掛程式套件

如果在部署或升級ONTAP 完整套工具之後、外掛程式並未自動更新、您應該在瀏覽器 和vCenter Server上清理快取的下載外掛程式套件、以解決vCenter Server外掛程式問題。

#### 步驟

- 1. 從現有的 vSphere Web 用戶端或 vSphere UI 登出。
- 2. 移除瀏覽器快取。
- 3. 移除vSphere Client快取外掛程式套件。對於 VCSA 、請執行下列步驟:
	- a. SSH加入VCSA應用裝置。
	- b. 停止 VMware vSphere Client 服務: service-control --stop vsphere-ui
	- c. 將目錄變更為 vCenter 用戶端 UI 副檔名目錄: cd /etc/vmware/vsphere-ui/vcpackages/vsphere-client-serenity
	- d. 使用移除 NetApp 特有的快取外掛程式套件 rm -rf 命令:

rm -rf com.netapp.nvpf.webclient-\*

- rm -rf com.netapp.vasa.vvol.webclient-\*
- rm -rf com.netapp.vsch5-\*
- a. 啟動 VMware vSphere Client 服務: service-control --start vsphere-ui

#### 版權資訊

Copyright © 2024 NetApp, Inc. 版權所有。台灣印製。非經版權所有人事先書面同意,不得將本受版權保護文件 的任何部分以任何形式或任何方法(圖形、電子或機械)重製,包括影印、錄影、錄音或儲存至電子檢索系統 中。

由 NetApp 版權資料衍伸之軟體必須遵守下列授權和免責聲明:

此軟體以 NETAPP「原樣」提供,不含任何明示或暗示的擔保,包括但不限於有關適售性或特定目的適用性之 擔保,特此聲明。於任何情況下,就任何已造成或基於任何理論上責任之直接性、間接性、附隨性、特殊性、懲 罰性或衍生性損害(包括但不限於替代商品或服務之採購;使用、資料或利潤上的損失;或企業營運中斷),無 論是在使用此軟體時以任何方式所產生的契約、嚴格責任或侵權行為(包括疏忽或其他)等方面,NetApp 概不 負責,即使已被告知有前述損害存在之可能性亦然。

NetApp 保留隨時變更本文所述之任何產品的權利,恕不另行通知。NetApp 不承擔因使用本文所述之產品而產 生的責任或義務,除非明確經過 NetApp 書面同意。使用或購買此產品並不會在依據任何專利權、商標權或任何 其他 NetApp 智慧財產權的情況下轉讓授權。

本手冊所述之產品受到一項(含)以上的美國專利、國外專利或申請中專利所保障。

有限權利說明:政府機關的使用、複製或公開揭露須受 DFARS 252.227-7013(2014 年 2 月)和 FAR 52.227-19(2007 年 12 月)中的「技術資料權利 - 非商業項目」條款 (b)(3) 小段所述之限制。

此處所含屬於商業產品和 / 或商業服務(如 FAR 2.101 所定義)的資料均為 NetApp, Inc. 所有。根據本協議提 供的所有 NetApp 技術資料和電腦軟體皆屬於商業性質,並且完全由私人出資開發。 美國政府對於該資料具有 非專屬、非轉讓、非轉授權、全球性、有限且不可撤銷的使用權限,僅限於美國政府為傳輸此資料所訂合約所允 許之範圍,並基於履行該合約之目的方可使用。除非本文另有規定,否則未經 NetApp Inc. 事前書面許可,不得 逕行使用、揭露、重製、修改、履行或展示該資料。美國政府授予國防部之許可權利,僅適用於 DFARS 條款 252.227-7015(b) (2014年2月) 所述權利。

商標資訊

NETAPP、NETAPP 標誌及 <http://www.netapp.com/TM> 所列之標章均為 NetApp, Inc. 的商標。文中所涉及的所 有其他公司或產品名稱,均為其各自所有者的商標,不得侵犯。